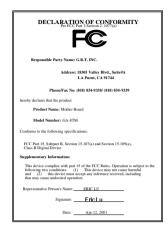

#### **FCC Compliance Statement:**

This equipment has been tested and found to comply with limits for a Class B digital device. pursuant to Part 15 of the FCC rules. These limits are designed to provide reasonable protection against harmful interference in installations. residential This equipment generates. uses. and can radiate frequency energy, and if not installed and used in accordance with the instructions, may cause harmful interference to radio communications. However, there is no quarantee that interference will not occur in a particular installation. If this equipment does cause interference to radio or television equipment reception, which can be

determined by turning the equipment off and on, the user is encouraged to try to correct the interference by one or more of the following measures:

- -Reorient or relocate the receiving antenna
- -Move the equipment away from the receiver
- -Plug the equipment into an outlet on a circuit different from that to which the receiver is connected
- -Consult the dealer or an experienced radio/television technician for additional suggestions

You are cautioned that any change or modifications to the equipment not expressly approve by the party responsible for compliance could void Your authority to operate such equipment.

This device complies with Part 15 of the FCC Rules. Operation is subjected to the following two conditions 1) this device may not cause harmful interference and 2) this device must accept any interference received, including interference that may cause undesired operation.

#### **Declaration of Conformity**

We, Manufacturer/Importer (full address)

# G.B.T. Technology Träding GMbH Ausschlager Weg 41, 1F, 20537 Hamburg, Germany

declare that the product ( description of the apparatus, system, installation to which it refers)

#### **Mother Board**

GA-8TM

is in conformity with (reference to the specification under which conformity is declared) in accordance with 89/336 EEC-EMC Directive

(Stamp)

| ☐ EN 55011                   | Limits and methods of measurement<br>of radio disturbance characteristics of<br>industrial, scientific and medical (ISM<br>high frequency equipment | ☐ EN 61000-3-2*<br>☑ EN60555-2 | Disturbances in supply systems caused<br>by household appliances and similar<br>electrical equipment "Harmonics"      |
|------------------------------|----------------------------------------------------------------------------------------------------|--------------------------------|----------------------------------------------------------------------------------------------------|
| □ EN55013                    | Limits and methods of measurement<br>of radio disturbance characteristics of<br>broadcast receivers and associated<br>equipment                     | ☐ EN61000-3-3* ☑ EN60555-3     | Disturbances in supply systems caused by household appliances and similar electrical equipment "Voltage fluctuations" |
| □EN 55014                    | Limits and methods of measurement of radio disturbance characteristics of household electrical appliances,                                          | ☑ EN 50081-1                   | Generic emission standard Part 1:<br>Residual, commercial and light industry                                          |
|                              | portable tools and similar electrical apparatus                                                                                                    | ☑ EN 50082-1                   | Generic immunity standard Part 1:<br>Residual, commercial and light industry                                          |
| ☐ EN 55015                   | Limits and methods of measurement of radio disturbance characteristics of fluorescent lamps and luminaries                                          | ☐ EN 55081-2                   | Generic emission standard Part 2:<br>Industrial environment                                                           |
| ☐ EN 55020                   | Immunity from radio interference of broadcast receivers and associated equipment                                                                    | ☐ EN 55082-2                   | Generic immunity standard Part 2:<br>Industrial environment                                                           |
| ⊠ EN 55022                   | Limits and methods of measurement of radio disturbance characteristics of information technology equipment                                          | ☐ ENV 55104                    | Immunity requirements for household appliances tools and similar apparatus                                            |
| DIN VDE 0855 part 10 part 12 | Cabled distribution systems; Equipmer for receiving and/or <b>distribution</b> from sound and television signals                                    |                                | EMC requirements for uninterruptible power systems (UPS)                                                              |
| ☑ CE marking                 |                                                                                                    | Œ (EC conform                  | nity marking)                                                                                                    |
|                              | The manufacturer also decla with the actual required safe                                                                                           |                                |                                                                                                    |
| ☐ EN 60065                   | Safety requirements for mains operate electronic and related apparatus for household and similar general use                                        | d EN 60950                     | Safety for information technology equipmer including electrical business equipment                                    |
| ☐ EN 60335                   | Safety of household and similar electrical appliances                                                                                               | ☐ EN 50091-1                   | General and Safety requirements for uninterruptible power systems (UPS)                                               |
|                              | <u>N</u>                                                                                                    | lanufacturer/Importer          |                                                                                                    |
|                              |                                                                                                    |                                | Signature Rex Lin                                                                                                    |
|                              | (Stamp)                                                                                                    | Date: Apr. 12, 2001            | Name : Rex Lin                                                                                                    |

# MT8

# Pentium 4 Processor Motherboard

# **USER'S MANUAL**

Pentium<sup>®</sup> 4 Processor Motherboard REV. 1.0 First Edition R-10-01-010425

# How This Manual Is Organized

This manual is divided into the following sections:

| 1) Revision List                 | Manual revision information                     |
|----------------------------------|-------------------------------------------------|
| 2) Item Checklist                | Product item list                               |
| 3) Features                      | Product information & specification             |
| 4) Installation Guide            | Instructions on CPU & Memory Installation       |
| 5) Performance & Block Diagram   | Product performance & block diagram             |
| 6) Suspend to RAM                | Instructions on STR                             |
| 7) @BIOS™                        | @BIOS™ introduction                             |
| 8) BIOS Setup                    | Instructions on setting up the BIOS software    |
| 9) Technical Support / RMA Sheet | Document equipment used for after sales service |
| 10) Appendix                     | General reference                               |

# Table Of Content

| Revision History                                        | P.1  |
|---------------------------------------------------------|------|
| Item Checklist                                          | P.2  |
| Features Summary                                        | P.3  |
| 8TM Motherboard Layout                                  | P.5  |
| Installation Guide                                      | P.6  |
| Page Index for Connectors / Panel and Jumper Definition | P.14 |
| Performance List                                        | P.35 |
| Block Diagram                                           | P.36 |
| Suspend to RAM Installation                             | P.37 |
| @BIOS <sup>™</sup> Introduction                         | P.43 |
| Page Index for BIOS Setup                               | P.44 |
| Technical Support / RMA Sheet                           | P.71 |
| Appendix                                                | P.72 |

#### 8TM Motherboard

# **Revision History**

| Revision | Revision Note                                         | Date     |
|----------|-------------------------------------------------------|----------|
| 0.2      | Initial release of the 8TM motherboard user's manual. | Mar.2001 |
| 1.0      | Initial release of the 8TM motherboard user's manual. | Apr.2001 |

The author assumes no responsibility for any errors or omissions that may appear in this document nor does the author make a commitment to update the information contained herein. Third-party brands and names are the property of their respective owners.

Apr. 25, 2001 Taipei, Taiwan, R.O.C

# **Item Checklist**

- ☑ The 8TM Motherboard
- ☑ Cable for IDE / Floppy device
- ☑ CD for motherboard utilities
- ☑ 8TM User's Manual
- 2 Processor heat sink attach clips

# **Features Summary**

| Form factor                                 | 24.3 cm x 24.3 cm Micron ATX size form factor, 6 layers                                      |  |  |
|---------------------------------------------|----------------------------------------------------------------------------------------------|--|--|
|                                             | PCB.                                                                                         |  |  |
| CPU                                         | Socket 423 processor                                                                         |  |  |
|                                             | Intel Pentium® 4 100MHz FSB                                                                  |  |  |
|                                             | <ul> <li>L2 cache depend on CPU</li> </ul>                                                   |  |  |
| Chipset                                     | 82850 HOST / AGP / RDRAM Controller                                                          |  |  |
| ·                                           | 82801BA(ICH2) I/O Controller Hub                                                             |  |  |
| Clock Generator                             | Supports 100 MHz                                                                             |  |  |
| Memory                                      | 4 184-pin RIMM Sockets                                                                       |  |  |
|                                             | Dual direct RAMBUS channel                                                                   |  |  |
|                                             | Supports up to 2GB (Max)                                                                     |  |  |
| I/O Control                                 | Winbond W83627HF                                                                             |  |  |
| Slots                                       | <ul> <li>1 CNR (Communication and Networking Riser) Slot</li> </ul>                          |  |  |
|                                             | <ul> <li>1 Universal AGP slot 4X 1.5V device support</li> </ul>                              |  |  |
|                                             | <ul> <li>2 PCI slots support 33MHz &amp; PCI 2.2 compliant</li> </ul>                        |  |  |
| On-Board IDE                                | <ul> <li>An IDE controller on the Intel<sup>®</sup> 82801BA PCI chipset</li> </ul>           |  |  |
|                                             | provides IDE HDD/ CD-ROM with PIO, Bus Master                                                |  |  |
|                                             | (Ultra DMA33/ATA66/ATA100) operation modes                                                   |  |  |
|                                             | Can connect up to four IDE devices                                                           |  |  |
| On-Board                                    | <ul> <li>1 Floppy port supports 2 FDD with 360K, 720K, 1.2M,</li> </ul>                      |  |  |
| Peripherals                                 | 1.44M and 2.88M bytes                                                                        |  |  |
|                                             | <ul> <li>1 Parallel port supports Normal/EPP/ECP mode</li> </ul>                             |  |  |
|                                             | 2 Serial ports (COM A & COM B)                                                               |  |  |
| 4 USB ports (Front USB port optional for 8T |                                                                                              |  |  |
|                                             | 1 IrDA connector for IR/CIR                                                                  |  |  |
| Hardware Monitor                            | CPU/Power/System Fan Revolution detect                                                       |  |  |
| (Optional)                                  | CPU Fan Control                                                                              |  |  |
|                                             | System Voltage Detect                                                                        |  |  |
|                                             | CPU Overheat Warning                                                                         |  |  |
|                                             | Chassis Intrusion Detect                                                                     |  |  |
|                                             | Display Actual Current Voltage                                                               |  |  |
| On-Board Sound                              | AC'97 CODEC                                                                                  |  |  |
|                                             | <ul> <li>Line In/Line Out/Mic In/AUX In/CD In/TEL/Game Port</li> </ul>                       |  |  |
| PS/2 Connector                              | <ul> <li>PS/2<sup>®</sup> Keyboard interface and PS/2<sup>®</sup> Mouse interface</li> </ul> |  |  |
| BIOS                                        | Licensed AMI BIOS, 4M bit FWH                                                                |  |  |

To be continued...

| Additional Features | Internal/External Modem wake up                                  |
|---------------------|------------------------------------------------------------------|
|                     | STR (Suspend-To-RAM)                                             |
|                     | Wake On LAN                                                      |
|                     | <ul> <li>PS/2 Keyboard password power on</li> </ul>              |
|                     | PS/2 Mouse power on                                              |
|                     | System after AC back                                             |
|                     | <ul> <li>Poly fuse for keyboard, USB, game port over-</li> </ul> |
|                     | current protection                                               |
|                     | USB KB/MS wake up from S3                                        |
|                     | <ul> <li>Support @BIOS™</li> </ul>                               |

# 8TM Motherboard Layout

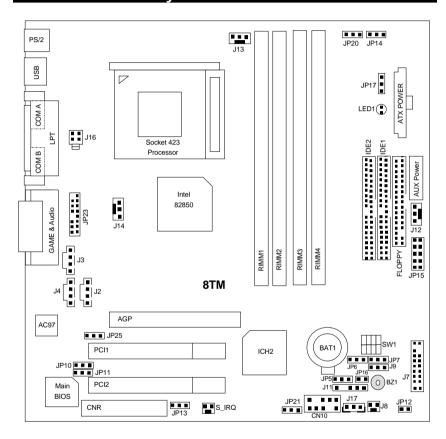

## **Installation Guide**

### **Getting Started**

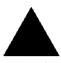

#### WARNING

Computer motherboards and expansion cards contain very delicate Integrated Circuit (IC) chips. To protect them against damage from static electricity, you should follow some precautions whenever you work on your computer.

- 1. Unplug your computer when working on the inside.
- Use a grounded wrist strap before handling computer components. If you do not have one, touch both of your hands to a safely grounded object or to a metal object, such as the power supply case.
- Hold components by the edges and try not touch the IC chips, leads or connectors, or other components.
- 4. Place components on a grounded antistatic pad or on the bag that came with the components whenever the components are separated from the system.
- 5. Ensure that the ATX power supply is switched off before you plug in or remove the ATX power connector on the motherboard.

### Installing the motherboard to the chassis...

If the motherboard has mounting holes, but they don't line up with the holes on the base and there are no slots to attach the spacers, do not become alarmed you can still attach the spacers to the mounting holes. Just cut the bottom portion of the spacers (the spacer may be a little hard to cut off, so be careful of your hands). In this way you can still attach the motherboard to the base without worrying about short circuits. Sometimes you may need to use the plastic springs to isolate the screw from the motherboard PCB surface, because the circuit wire may be near by the hole. Be careful, don't let the screw contact any printed circuit write or parts on the PCB that are near the fixing hole, otherwise it may damage the board or cause board malfunctioning.

#### 8TM Motherboard

You may use the 4 screws which come with the mainboard to reinforce the support between P4 CPU heat-sink on the mainboard and chassis.

Please note! In order to follow the installation steps below; your chassis must be WILLMETTE/850 board design compatible.

Step1: The 4 new mounting holes on the chassis are for additional support for P4 CPU heat-sink on the mainboard.

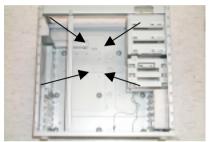

Figure1

Step2: Please remove 4 sets of plastic Push-pins as indicated on Figure2. Remove the white pins first, then black pins as indicated on Figure3.

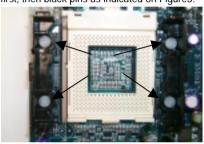

Figure2

Step3:

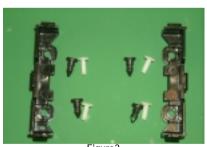

Figure3

Step4: Fit the 4 screws with 2 CPU retention modules on the chassis..

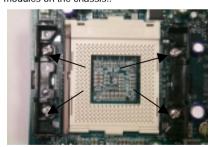

Figure4

To set up your computer, you must complete the following steps:

- Step 1 Set system jumpers
- Step 2- Install the Central Processing Unit (CPU)
- Step 3-Install memory modules
- Step 4-Install expansion cards
- Step 5-Connect ribbon cables, cabinet wires, and power supply
- Step 6-Set up BIOS software
- Step 7-Install supporting software tools

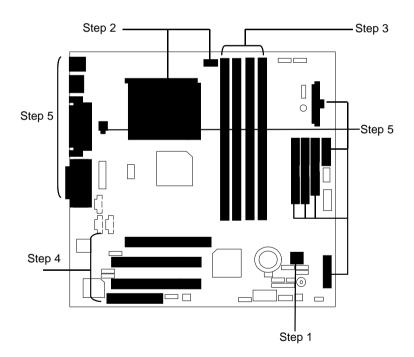

#### **CPU Speed Setup**

The system bus frequency can be switched at 100MHz - 133MHz by adjusting SW 1. (The frequency ratio depend on CPU).

SW1 Select the System Speed at 100MHz - 133MHz (O: ON, X: OFF)

| CPU CLK | 1   | 2   | 3   | 4   |
|---------|-----|-----|-----|-----|
| *100MHz | ON  | ON  | ON  | ON  |
| 105MHz  | OFF | OFF | ON  | ON  |
| 110MHz  | OFF | ON  | OFF | ON  |
| 133MHz  | ON  | ON  | ON  | OFF |

<sup>\*</sup>We recommend you to setup your system speed to 100MHz.

#### **CPU Installation**

Please make sure the CPU should be supported to the motherboard.

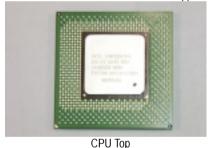

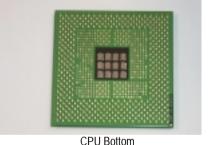

Socket Actuation Lever

1. Pull the lever out, than lift up the Lever.

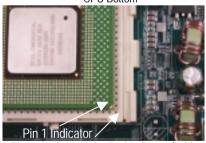

2.Please make sure the Pin1 indicator (gold color) is aligned with 423pinsocket.

## CPU Heat Sink Installation:

Beware: Please check that the heat sink is in good contact with the CPU before you turn on your system. A poor contact will cause over heat, and might cause damage to your processor!

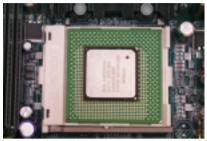

3. Align CPU and insert it

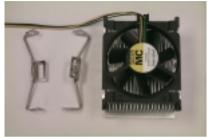

4.Use qualified fan approved by Intel.

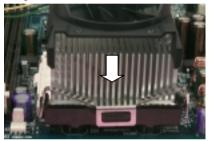

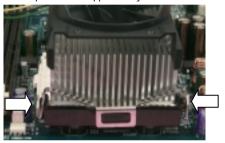

5. Slip the bracket on to the CPU retention and press both end to clip it on the retention. 6. Make sure the CPU fan is plugged to the CPU fan connector, than install complete.

#### **ATX 12V Power Supply**

- -Additional 4 pin connector for 12V current
- -Backward compatibility maintained with load sharing capability
- -Support 12V or 5V CPU VRs

Check power supply if it is supported by ATX12V Power Supply.

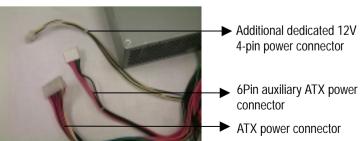

### 6 Pin Aux. Power Connector

Step1: In a 45° angle position, align the tooth of aux. Power cable onto the gird of aux. Power socket.

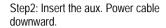

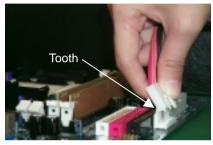

Figure 1

Figure 2

Step3: Properly installed shown below.

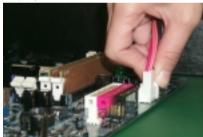

Figure 3

#### **Memory Installation**

The motherboard has 4 Rambus In-line Memory Module (RIMM) sockets. The BIOS will automatically detects memory type and size. To install the memory module, just push it vertically into the RIMM Slot .The RIMM module can only fit in one direction due to the two notches. Please note; Both RIMM modules inserted on RIMM1 and RIMM2 slots are recommended to have the same size, frequency. If not, the larger sized module will I be automatically re-sized by BIOS to match the smaller sized module. The same rule applies to both RIMM3 and RIMM4 slots.

You can insert two RIMMs or four RIMMs into RIMM slots, but C-RIMM (Continuity RIMM) modules must be inserted into the empty slots.

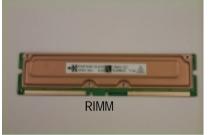

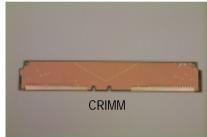

Check RIMM module if it is supported by the M/B.

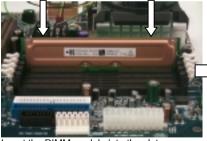

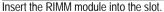

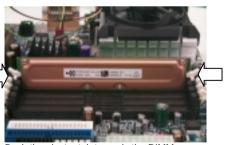

Push the ejector tab towards the RIMM.

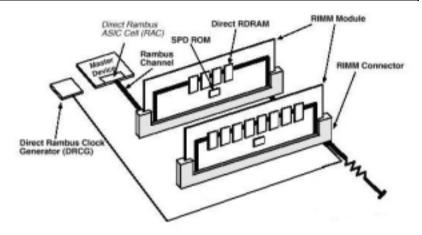

## Introduce RIMM (Rambus In-line Memory Module)

#### **Direct Rambus Memory Controller**

- ⇒ Directly support a Dual Direct Rambus \* Channel
  - Supports 300&400 MHz Direct Rambus \* Channel @ 100MHz host bus frequency.
  - Maximum memory array size up to 256MB using 64Mb/72Mb, 512MB using 128Mb/144Mb, 1GB using 256Mb/288Mb DRAM technology
- ⇒ Supports up to 32 Direct Rambus devices per channel
- ⇒ Supports a maximum DRAM address decode space of 4GB
- ⇒ Configurable optional ECC operation
- ECC with single bit Error Correction and multiple bit Error Detection
- Single bit errors corrected and written back to memory (auto-scrubbing)
- Parity mode not supported

APIC memory space in hardware. It is the BIOS or system designer's responsibility to limit DRAM population so that adequate PCI, AGP, High BIOS, and APIC memory space can be allocated.

| Page Index for Connectors/Panel and Jumper Definition | Page |
|-------------------------------------------------------|------|
| Connectors                                            | P.16 |
| ATX Power                                             | P.16 |
| COM A / COM B / LPT Port                              | P.16 |
| CN6 (PS/2 Keyboard & PS/2 Mouse Connector)            | P.17 |
| CN7 (USB Connector)                                   | P.17 |
| CN10 (Front USB Connector)                            | P.18 |
| Floppy Port                                           | P.18 |
| Game & Audio Port                                     | P.19 |
| IDE 1 (Primary) / IDE 2 (Secondary) Port              | P.19 |
| J2 (CD Audio Line In)                                 | P.20 |
| J3 (AUX_IN)                                           | P.20 |
| J4 (TEL)                                              | P.21 |
| J8 (Ring Power On)                                    | P.21 |
| J11 (External SMBUS Device Connector)                 | P.22 |
| J12 (System FAN)                                      | P.22 |
| J13 (Power FAN)                                       | P.23 |
| J14 (CPU FAN)                                         | P.23 |
| J16 (ATX +12V Power Connector)                        | P.24 |
| J17 (Wake On LAN)                                     | P.24 |
| JP12 / LED 1 (STR LED Connector & RIMM LED)           | P.25 |
| JP15 (IR/CIR)                                         | P.25 |
| JP23 (Front Audio)                                    | P.26 |
| S_IRQ (Serial IRQ)                                    | P.26 |
| Panel and Jumper Definition                           | P.27 |
| J7 (2x11 pins jumper)                                 | P.27 |
| J9 (Internal Buzzer Connector)(Optional)              | P.28 |
| JP5 (Clear CMOS Function)                             | P.28 |
| JP6 (Safe mode/Recovery/Normal)                       | P.29 |
| JP7 (Timeout Reboot Function)                         | P.29 |
| JP10 (Top Block Lock)                                 | P.30 |
| JP11 (BIOS Write Protection)                          | P.30 |
| JP13&JP25 (CNR and onboard CODEC Select) [Optional]   | P.31 |
| JP14 (PS/2 Keyboard Power On)                         | P.32 |
| JP16 (Case Open)                                      | P.31 |
| JP17 (STR Selection)                                  | P.32 |

### 8TM Motherboard

| JP20 (Rear USB Device Wake up Selection)  | P.33 |
|-------------------------------------------|------|
| JP21 (Front USB Device Wake Up Selection) | P.33 |
| BAT 1(Battery)                            | P.34 |

## Connectors

### **ATX Power**

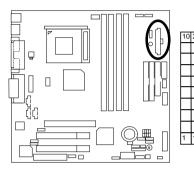

| Pin No.        | Definition          |
|----------------|---------------------|
| 3,5,7,13,15-17 | GND                 |
| 1,2,11         | 3.3V                |
| 4,6,19,20      | VCC                 |
| 10             | +12V                |
| 12             | -12V                |
| 18             | -5V                 |
| 8              | Power Good          |
| 9              | 5V SB (stand by+5V) |
| 14             | PS-ON(Soft On/Off)  |

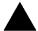

#### Please note:

AC power cord should only be inserted to your power supply unit after ATX power cable and other related devices are firmly connected to the mainboard.

### COM A / COM B / LPT Port

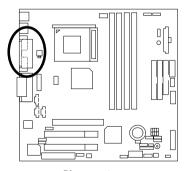

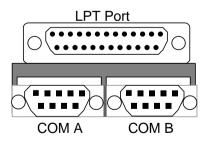

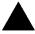

#### Please note:

This mainboard supports 2 standard COM ports and 1 LPT port. Device like printer can be connected to LPT port; mouse and modem etc can be connected to COM ports.

## CN6: PS/2 Keyboard & PS/2 Mouse Connector

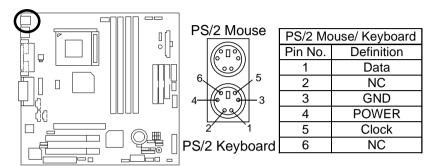

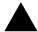

#### Please note:

This mainboard supports standard PS/2 keyboard and PS/2 mouse interface connector.

### CN7: USB Connector

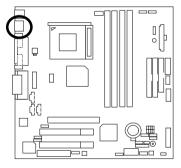

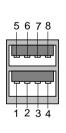

| Pin No. | Definition |
|---------|------------|
| 1       | USB Power  |
| 2       | USB D0-    |
| 3       | USB D0+    |
| 4       | GND        |
| 5       | USB Power  |
| 6       | USB D1-    |
| 7       | USB D1+    |
| 8       | GND        |

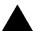

#### Please note:

Before you connect your device(s) into USB connector(s), please make sure your device(s) such as USB keyboard, mouse, scanner, zip, speaker..etc. have a standard USB interface. Also make sure your OS (Win 95 w/ USB supperment, Win98, Windows 2000, Windows ME, Win NT w/ SP 6) supports USB controller. If your OS does not support USB controller, please contact OS vendor for possible patch or driver upgrade. For more information please contact your OS or device(s) vendors.

## CN10: Front USB Connector

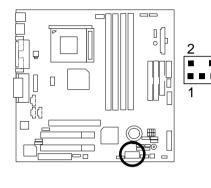

| Pin No. | Definition |
|---------|------------|
| 1       | Power      |
| 2       | GND        |
| 3       | USB D2-    |
| 4       | NC         |
| 5       | USB D2+    |
| 6       | USB D3+    |
| 7       | NC         |
| 8       | USB D3-    |
| 9       | GND        |
| 10      | Power      |

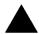

#### Please note:

Be careful with the polarity of the front panel USB connector. Check the pin assignment while you connect the front panel USB cable. Please contact your nearest dealer for optional front panel USB cable.

## Floppy Port

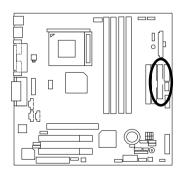

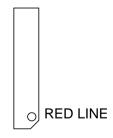

### Game & Audio Port

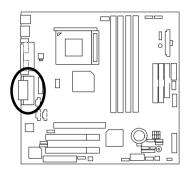

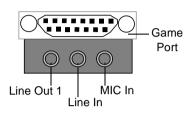

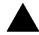

#### Please note:

This motherboard supports standard audio port and game port. After install onboard audio driver, you may connector speaker to line out jack, micro phone to MIC in jack Device like CD-ROM, walkman etc can be connected to line-in jack.

## IDE1 (Primary), IDE2 (Secondary) Port

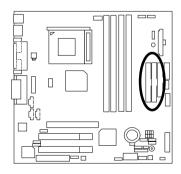

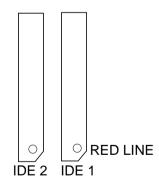

# J2: CD Audio Line In

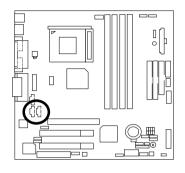

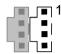

| Pin No. | Definition |
|---------|------------|
| 1       | CD-L       |
| 2       | GND        |
| 3       | GND        |
| 4       | CD-R       |

## J3: AUX IN

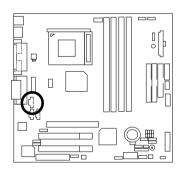

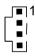

| Pin No. | Definition |
|---------|------------|
| 1       | AUX-L      |
| 2       | GND        |
| 3       | GND        |
| 4       | AUX-R      |

# J4: TEL (The connector is for internal modem card with voice connector)

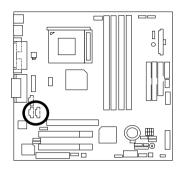

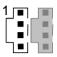

| Pin No. | Definition |
|---------|------------|
| 1       | Signal-In  |
| 2       | GND        |
| 3       | GND        |
| 4       | Signal-Out |

# J8: Ring Power On

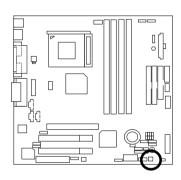

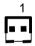

| Pin No. | Definition |
|---------|------------|
| 1       | Signal     |
| 2       | GND        |

# J11: External SMBUS Device Connector

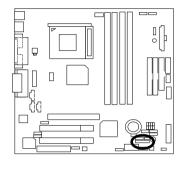

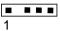

| Pin No. | Definition |
|---------|------------|
| 1       | SMB CLK    |
| 2       | NC         |
| 3       | GND        |
| 4       | SMB DATA   |
| 5       | +5V        |

# J12: System FAN

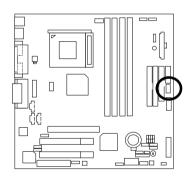

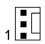

| Pin No. | Definition |
|---------|------------|
| 1       | Control    |
| 2       | +12V       |
| 3       | SENSE      |

## J13: Power FAN

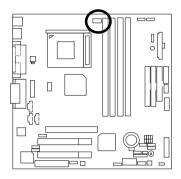

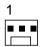

| Pin No. | Definition |
|---------|------------|
| 1       | Control    |
| 2       | +12V       |
| 3       | SENSE      |

## J14: CPU FAN

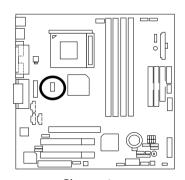

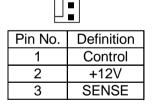

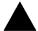

Please note:

A proper installation of the CPU cooler is essential to prevent the CPU from running under abnormal condition or damaged by overheating.

## J16: ATX +12V Power Connector

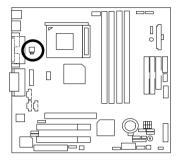

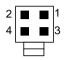

| Pin No. | Definition |
|---------|------------|
| 1       | GND        |
| 2       | GND        |
| 3       | +12V       |
| 4       | +12V       |

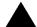

#### Please note:

This connector (ATX +12V) is only for heavy loading AGP card (+12V power consumption above 12A).

## J17: Wake on LAN

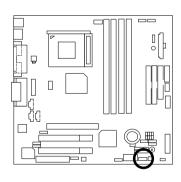

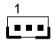

| Pin No. | Definition |
|---------|------------|
| 1       | +5V SB     |
| 2       | GND        |
| 3       | Signal     |

### JP12 / LED 1: STR LED Connector & RIMM LED

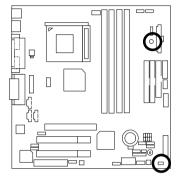

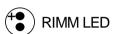

#### STR LED Connector External

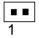

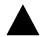

#### Please note:

Do not remove memory modules while RIMM LED is on. It might cause short or other unexpected damages due to the 2.5V stand by voltage. Remove memory modules only when STR function is disabled by jumper and AC Power cord is disconnected.

### JP15: IR/CIR

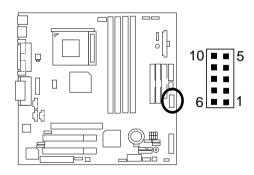

| Pin No. | Definition |
|---------|------------|
| 1       | VCC        |
| 2       | NC         |
| 3       | IRRX       |
| 4       | GND        |
| 5       | IRTX       |
| 6       | NC         |
| 7       | CIRRX      |
| 8       | VCC        |
| 9       | GND        |
| 10      | NC         |

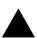

#### Please note:

Make sure the pin 1 on the IR device is aling with pin one the connector. To enable the IR/CIR function on the board, you are required to purchase an option IR/CIR module. For detail information please contact your autherized Giga-Byte distributor. To use IR function only, please connect IR module to Pin1 to Pin5.

## JP23: Front Audio

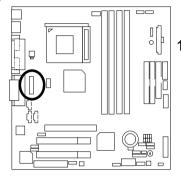

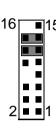

| Definition         |
|--------------------|
| Incase speaker (R) |
| Incase speaker (L) |
| GND                |
| +12V               |
| NC                 |
| MIC                |
| Front Audio (R)    |
| Front Audio (L)    |
| Rear Audio (R)     |
| Rear Audio (L)     |
|                    |

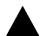

Please note:

If you want to use "Front Audio" connector, you must move 11-12,13-14 Jumper.

In order to utilize the front audio header, your chassis must have front audio connector. Also please make sure the pin assignment on the cable is the same as the pin assignment on the MB header. To find out if the chassis you are buying support front audio connector, please contact your dealer.

S\_IRQ: Serial IRQ

(For special design, for example: PCMCIA add on card)

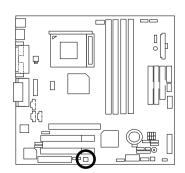

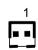

| Pin No. | Definition |
|---------|------------|
| 1       | Signal     |
| 2       | GND        |

# Panel And Jumper Definition

## J7: For 2X11 Pins Jumper

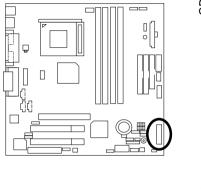

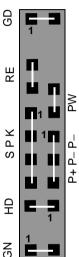

| GN (Green Switch)             | Open: Normal Operation       |
|-------------------------------|------------------------------|
|                               | Close: Entering Green Mode   |
| GD (Green LED)                | Pin 1: LED anode(+)          |
|                               | Pin 2: LED cathode(–)        |
| HD (IDE Hard Disk Active LED) | Pin 1: LED anode(+)          |
|                               | Pin 2: LED cathode(–)        |
| SPK (Speaker Connector)       | Pin 1: VCC(+)                |
|                               | Pin 2- Pin 3: NC             |
|                               | Pin 4: Data(–)               |
| RE (Reset Switch)             | Open: Normal Operation       |
|                               | Close: Reset Hardware System |
| P+P–P–(Power LED)             | Pin 1: LED anode(+)          |
|                               | Pin 2: LED cathode(–)        |
|                               | Pin 3: LED cathode(–)        |
| PW (Soft Power Connector)     | Open: Normal Operation       |
| ·                             | Close: Power On/Off          |

#### Please note:

Please connect the power LED, PC speaker, reset switch and power switch etc of your chassis front panel to the front panel jumper according to the pin assignment above.

# J9: Internal Buzzer Connector (Optional)

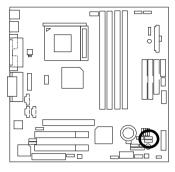

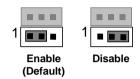

| Pin No.   | Definition              |
|-----------|-------------------------|
| 1-2 close | Internal Buzzer Enable  |
|           | (Default)               |
| 2-3 close | Internal Buzzer Disable |

## JP5: Clear CMOS Function

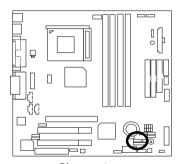

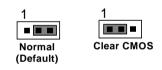

| Pin No.   | Definition       |
|-----------|------------------|
| 1-2 close | Clear CMOS       |
| 2-3 close | Normal (Default) |

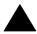

Please note:

You may clear the CMOS data to its default values by this jumper.

# JP6: Safe mode / Recovery / Normal

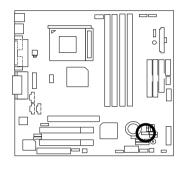

| 1         | 1    | 1        |
|-----------|------|----------|
|           |      |          |
| Normal    | Safe | Recovery |
| (Default) | Mode |          |

| Pin No.  | Definition       |
|----------|------------------|
| 1-2close | Normal (Default) |
| 2-3close | Safe mode        |
| NC       | Recovery         |

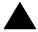

#### Please note:

Sometime the system can not start up due to the setting in the CMOS/BIOS, to restore the CMOS/BIOS setting back to its safe setting the jumper can be set to 2-3. Once your system can start up you can set the jumper back to its normal position 1-2.

### JP7: Timeout Reboot Function

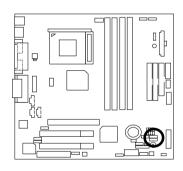

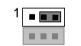

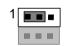

No Reboot on Timeout (Default)

Timeout Reboot

| Pin No.  | Definition           |
|----------|----------------------|
| 1-2close | Timeout reboot       |
| 2-3close | No Reboot on timeout |
|          | (Default)            |

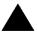

#### Please note:

This MB supports time out reboot function. If the system lock up, the reboot timer will start to count. Once the timer counts to a specific value the system will reboot automatically. When this event happens the system will boot up in safe BIOS mode.

# JP10: Top Block Lock

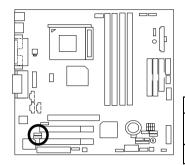

| 1                   | 1                          |
|---------------------|----------------------------|
|                     |                            |
|                     |                            |
| Unlock<br>(Default) | Lock                       |
| Pin No.             | Definition                 |
| 1-2 close           | Top Block Unlock (Default) |

Top Block lock

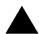

#### Please note:

This prevent the boot block in your BIOS to be written during BIOS upgrade.

2-3 close

# JP11: BIOS Write Protection

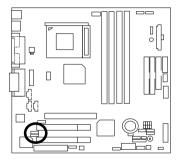

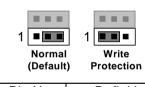

| Pin No.  | Definition       |
|----------|------------------|
| 1-2close | Write Protection |
| 2-3close | Normal (Default) |

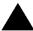

#### Please note:

To flash/upgrade BIOS on this MB JP11 must be opened. We recommend JP11 to be set to "2-3 close", whenever user is not try to flash/upgrade the BIOS.

# JP13&JP25: CNR and onboard CODEC Select (Optional)

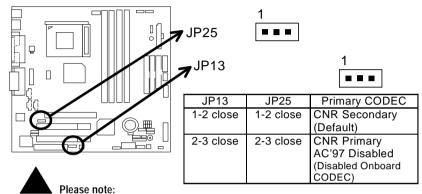

JP13&JP25: 1-2 close: If you use software audio(onboard CODEC only), your modem riser must be "Secondary". JP13&JP25: 2-3 close: If you don't use onboard software audio, your audio/modem riser must be "Primary". Mainboard's software audio will be disabled.

There are two types of CNR card in the market, Primary and secondary. If your CNR card is primary, JP13&JP25 should be set to 2-3, if you have secondary CNR card JP13&JP25 should be set to 1-2.

Warning! If Primary CNR card is used, on-board CODEC will be disabled.

# JP16: Case Open

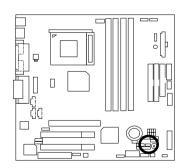

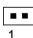

| Pin No. | Definition |
|---------|------------|
| 1       | Signal     |
| 2       | GND        |

# JP14: PS/2 Keyboard Power On

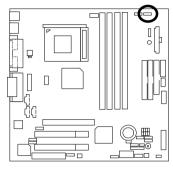

| _1        | 1      |
|-----------|--------|
|           |        |
| Disable   | Enable |
| (Default) |        |

| Pin No.   | Definition                               |
|-----------|------------------------------------------|
| 1-2 close | PS/2 Keyboard Power                      |
|           | on Enable                                |
| 2-3 close | PS/2 Keyboard Power                      |
|           | PS/2 Keyboard Power on Disable (Default) |

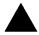

#### Please note:

PS/2 keyboard power on will enable user to power on his computer by pressing the designated key/keys on the PS/2 keyboard. To enable PS/2 keyboard power on, set jumper JP14 to 1-2, and then enable the PS/2 keyboard power on function to assign the key/keys of your choice inside the BIOS setup Menu.

### JP17: STR Selection

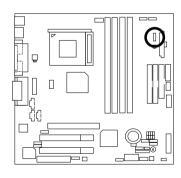

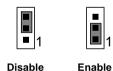

(Default)

Pin No. Definition
1-2 close STR Enable
2-3 close STR Disable (Default)

# JP20: Rear USB Device Wake up Selection (USB Connector → CN7)

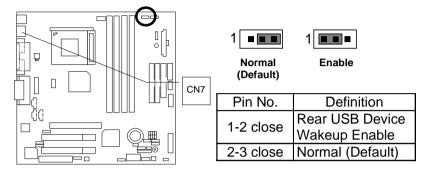

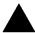

#### Please note:

To use "USB KB/MS Wakeup from S3" function, set BIOS setting "USB KB/MS Wake up from S3" to ENABLED and enable jumpers JP20&JP17. To prevent user confusion, it is recommended to enable, jumper JP21 (Front USB Device wake-up function).

\*(Power on the computer and as soon as memory counting starts, press <Del>. You will enter BIOS Setup. Select the item "POWER MANAGEMENT SETUP", then select "USB KB/MS Wake up from S3". Remember to save the setting by pressing "ESC" and choose the "SAVE & EXIT SETUP" option.)

# JP21: Front USB Device Wake up Selection (USB Port → CN10)

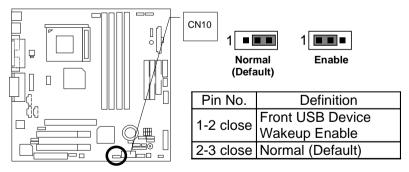

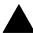

#### Please note:

To use "USB KB/MS Wakeup from S3" function, set BIOS setting "USB KB/MS Wake up from S3" to ENABLED and enable jumpers JP21&JP17. To prevent user confusion, it is recommended to enable, jumper JP20 (Front USB Device wake-up function).

\*(Power on the computer and as soon as memory counting starts, press <Del>. You will enter BIOS Setup. Select the item "POWER MANAGEMENT SETUP", then select "USB KB/MS Wake up from S3". Remember to save the setting by pressing "ESC" and choose the "SAVE & EXIT SETUP" option.)

# BAT1: Battery

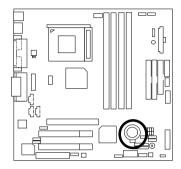

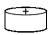

### **CAUTION**

- ☑ Danger of explosion if battery is incorrectly replaced.
- Replace only with the same or equivalent type recommended by the manufacturer.
- Dispose of used batteries according to the manufacturer's instructions.

# Performance List

The following performance table lists the results of some popular benchmark testing programs. These data are provided as reference only and in no way guarantee the system shall perform, and there is no responsibility for different testing data at exactly the same level. (The different Hardware & Software configuration will result in different benchmark testing results.)

• CPU Pentium® 4 1.5GHz processor

• DRAM (128x2) MB RDRAM (SAMSUNG MR16R0828AN1-CK8)

• CACHE SIZE 256 KB integrated in CPU

DISPLAY GIGABYTE GF-2000 DDR1.1

• STORAGE Onboard IDE (IBM DTLA-307030)

O.S. Windows 2000 SPK1

• DRIVER Display Driver Nvivia 0530 (NUCD 1.6C)

(1024 x 768 x 16bit colors x 75Hz.)

Intel inf Update V2.60.001 Intel Ultra ATA 6.03.009

| Processor                     | Intel Pentium® 4 |
|-------------------------------|------------------|
| Flocessol                     | 1.5GHz           |
| System Mark 2000              |                  |
| Bryce 4                       | 203              |
| Core Draw(TM)9                | 167              |
| Elastic Reality ® 3.1         | 169              |
| Excel 2000                    | 167              |
| Naturallv Speaking ® Pref 4.0 | 156              |
| Netscape ® Communicator       | 231              |
| Spec CPU 2000                 |                  |
| SPECINT 2000                  | 536              |
| SPECFP                        | 558              |
| Quake III Arena               |                  |
| Demo 001                      | 154.4            |
| Demo 002                      | 157.4            |

# **Block Diagram**

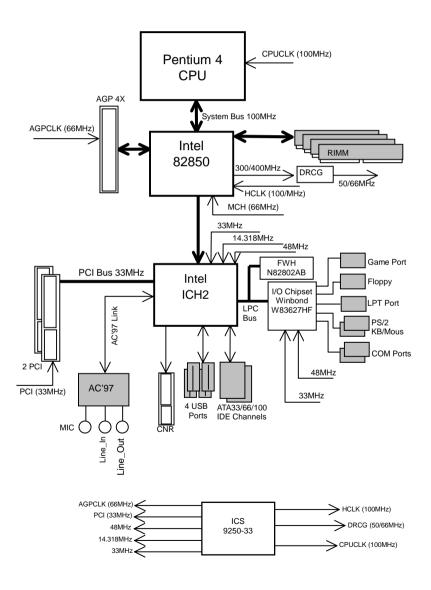

# Suspend To RAM Installation

#### A.1 Introduce STR function:

Suspend-to-RAM (STR) is a Windows 98 ACPI sleep mode function. When recovering from STR (S3) sleep mode, the system is able, in just a few seconds, to retrieve the last "state" of the system before it went to sleep and recover to that state. The "state" is stored in memory (RAM) before the system goes to sleep. During STR sleep mode, your system uses only enough energy to maintain critical information and system functions, primarily the system state and the ability to recognize various "wake up" triggers or signals, respectively.

#### A.2 STR function Installation

Please use the following steps to complete the STR function installation.

#### Step-By-Step Setup

#### Step 1:

To utilize the STR function, the system must be in Windows 98 ACPI mode.

Putting Windows 98 into ACPI mode is fairly easy.

#### Setup with Windows 98 CD:

- A. Insert the Windows 98 CD into your CD-ROM drive, select Start, and then Run.
- B. Type (without quotes) "D:\setup" in the window provided. Hit the enter key or click OK.
- After setup completes, remove the CD, and reboot your system
   (This manual assumes that your CD-ROM device drive letter is D:).

Step 2: (If you want to use STR Function, please set jumper JP17 Pin1-2 (Closed.)

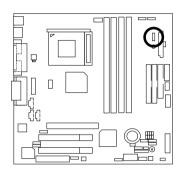

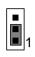

Enable

| Pin No.   | Definition            |
|-----------|-----------------------|
| 1-2 close | STR Enable            |
| 2-3 close | STR Disable (Default) |

Step 3:

Power on the computer and as soon as memory counting starts, press <Del>. You will enter BIOS Setup. Select the item "POWER MANAGEMENT SETUP", then select "ACPI Sleep Type: S3 /STR". Remember to save the settings by pressing "ESC" and choose the "SAVE & EXIT SETUP" option.

Congratulation! You have completed the installation and now can use the STR function.

# A.3 How to put your system into STR mode?

There are two ways to accomplish this:

- 1. Choose the "Stand by" item in the "Shut Down Windows" area.
  - A. Press the "Start" button and then select "Shut Down"

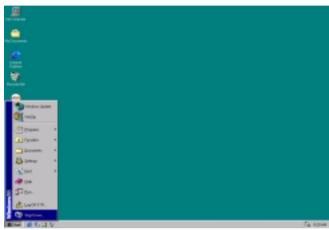

B. Choose the "Stand by" item and press "OK"

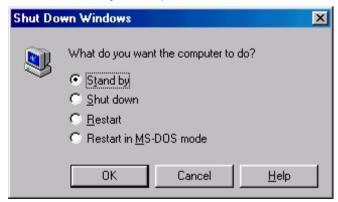

- 2. Define the system "power on" button to initiate STR sleep mode:
  - A. Double click "My Computer" and then "Control Panel"

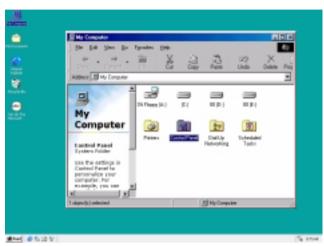

B. Double click the "Power Management" item.

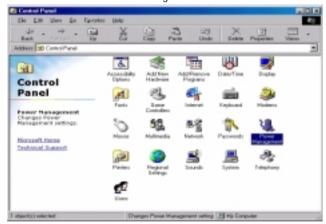

C. Select the "Advanced" tab and "Standby" mode in Power Buttons.

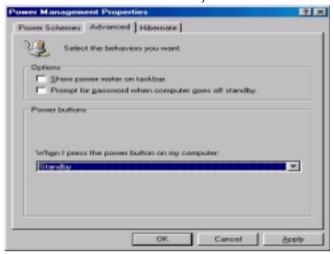

D. Restart your computer to complete setup.

Now when you want to enter STR sleep mode, just momentarily press the "Power on" button.

# A.4 How to recover from the STR sleep mode?

There are seven ways to "wake up" the system:

- Press the "Power On" button.
- 2. Use the "PS/2 Keyboard Power On" function.
- 3. Use the "PS/2 Mouse Power On" function.
- 4. Use the "Resume by Alarm" function.
- 5. Use the "Modem Ring On" function.
- 6. Use the "Wake On LAN" function.
- 7. Use the "USB Device Wake Up" function.

#### A.5 Notices:

- In order for STR to function properly, the hardware devices, such as AGP, Ethernet card, etc., and related drivers must be compliant with ACPI specification.
- 2. ATX power supply must comply with the ATX 12V Power 1.1 specification (1.0 amps of 5V Stand-By current is minimum requirement, 2.0 amps was preferred).
- Jumper JP12 is provided to connect to the STR LED in your system chassis. [Some chassis may not provide this feature.] The STR LED will be illuminated when your system is in STR sleep mode.

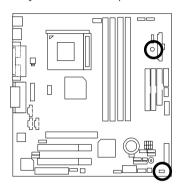

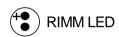

STR LED Connector External

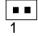

# @BIOS™ Introduction

# Gigabyte announces **@BIOS™** Windows BIOS live update utility

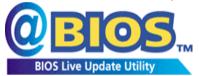

Have you ever updated BIOS by yourself? Or like many other people, you just know what BIOS is, but always hesitate to update it? Because you think updating newest BIOS is

unnecessary and actually you don't know how to update it.

Maybe not like others, you are very experienced in BIOS updating and spend quite a lot of time to do it. But of course you don't like to do it too much. First, download different BIOS from website and then switch the operating system to DOS mode. Secondly, use different flash utility to update BIOS. The above process is not a interesting job. Besides, always be carefully to store the BIOS source code correctly in your disks as if you update the wrong BIOS, it will be a nightmare.

Certainly, you wonder why motherboard vendors could not just do something right to save your time and effort and save you from the lousy BIOS updating work? Here it comes! Now Gigabyte announces @BIOS<sup>™</sup>--the first Windows BIOS live update utility. This is a smart BIOS update software. It could help you to download the BIOS from internet and update it. Not like the other BIOS update software, it's a Windows utility. With the help of "@BIOS<sup>™</sup>, BIOS updating is no more than a click.

Besides, no matter which mainboard you are using, if it's a Gigabyte's product\*, @BIOS<sup>™</sup> help you to maintain the BIOS. This utility could detect your correct mainboard model and help you to choose the BIOS accordingly. It then downloads the BIOS from the nearest Gigabyte ftp site automatically. There are several different choices; you could use "Internet Update" to download and update your BIOS directly. Or you may want to keep a backup for your current BIOS, just choose "Save Current BIOS" to save it first. You make a wise choice to use Gigabyte, and @BIOS<sup>™</sup> update your BIOS smartly. You are now worry free from updating wrong BIOS, and capable to maintain and manage your BIOS easily. Again, Gigabyte's innovative product erects a milestone in mainboard industries.

For such a wonderful software, how much it costs? Impossible! It's free! Now, if you buy a Gigabyte's motherboard, you could find this amazing software in the attached driver CD. But please remember, connected to internet at first, then you could have a internet BIOS update from your Gigabyte @BIOS $^{\text{TM}}$ .

| Page Index for BIOS Setup     | Page |
|-------------------------------|------|
| The Main Menu                 | P.46 |
| Standard CMOS Setup           | P.48 |
| BIOS Features Setup           | P.51 |
| Chipset Features Setup        | P.53 |
| Power Management Setup        | P.55 |
| PNP/ PCI Configuration        | P.58 |
| Load BIOS Defaults            | P.59 |
| Load Setup Defaults           | P.60 |
| Integrated Peripherals        | P.61 |
| Hardware Monitor & MISC Setup | P.65 |
| Supervisor / User Password    | P.67 |
| IDE HDD Auto Detection        | P.68 |
| Save & Exit Setup             | P.69 |
| Exit Without Saving           | P.70 |

# **BIOS Setup**

BIOS Setup is an overview of the BIOS Setup Interface. The interface allows users to modify the basic system configuration, which is stored in battery-backed CMOS RAM so that it retains the Setup information can be retained when the power is turned off.

#### ENTERING SETUP

Power ON the computer and press <Del> immediately will allow you to enter Setup. If unsuccessful, you can restart the system and try again by pressing the "RESET" bottom on the system case. You may also restart by simultaneously pressing <Ctrl> — <Alt>— <Del> keys.

#### CONTROL KEYS

| Move to previous item                                                 |
|-----------------------------------------------------------------------|
| Move to next item                                                     |
| Move to the item in the left hand                                     |
| Move to the item in the right hand                                    |
| Main Menu - Quit and not save changes into CMOS                       |
| Status Page Setup Menu and Option Page Setup Menu - Exit current page |
| and return to Main Menu                                               |
| Increase the numeric value or make changes                            |
| Decrease the numeric value or make changes                            |
| General help, only for Status Page Setup Menu and Option Page Setup   |
| Menu                                                                  |
| Reserved                                                              |
| Reserved                                                              |
| Reserved                                                              |
| Restore the previous CMOS value from CMOS, only for Option Page       |
| Setup Menu                                                            |
| Load the default CMOS value from BIOS default table, only for Option  |
| Page Setup Menu                                                       |
| Load the Setup Defaults                                               |
| Reserved                                                              |
| Reserved                                                              |
| Save all the CMOS changes, only for Main Menu                         |
|                                                                       |

#### GETTING HELP

#### Main Menu

The on-line description of the highlighted setup function is displayed at the bottom of the screen.

#### Status Page Setup Menu / Option Page Setup Menu

Press F1 to pop up a small help window that describes the appropriate keys to use and the possible selections for the highlighted item. To exit the Help Window press <Esc>.

#### The Main Menu

Once you enter AMI BIOS CMOS Setup Utility, the Main Menu (Figure 1) will appear on the screen. The Main Menu allows you to select from nine setup functions and two exit choices. Use arrow keys to select among the items and press <Enter> to accept or enter the sub-menu.

| AMIBIOS SIMPLE SETUP UTILITY – VERSION 1.24d<br>(C) 1999 American Megatrends, Inc. All Rights Reserved                               |                               |  |
|----------------------------------------------------------------------------------------------------|-------------------------------|--|
| STANDARD CMOS SETUP                                                                                                    | INTEGRATED PERIPHERALS        |  |
| BIOS FEATURES SETUP                                                                                                    | HARDWARE MONITOR & MISC SETUP |  |
| CHIPSET FEATURES SETUP                                                                                                    | SUPERVISOR PASSWORD           |  |
| POWER MANAGEMENT SETUP                                                                                                    | USER PASSWORD                 |  |
| PNP / PCI CONFIGURATION                                                                                                    | IDE HDD AUTO DETECTION        |  |
| LOAD BIOS DEFAULTS                                                                                                    | SAVE & EXIT SETUP             |  |
| LOAD SETUP DEFAULTS                                                                                                    | EXIT WITHOUT SAVING           |  |
| ESC: Quit ↑↓→ ← : Select Item (Shift)F2 : Change Color F5: Old Values F6: Load BIOS Defaults F7: Load Setup Defaults F10:Save & Exit |                               |  |
| Time, Date , Hard Disk Type                                                                                                    |                               |  |

Figure 1: Main Menu

### Standard CMOS Setup

This setup page includes all the adjustable items in standard compatible BIOS.

### BIOS Features Setup

This setup page includes all the adjustable items of Award special enhanced features.

#### Chipset Features Setup

This setup page includes all the adjustable items of chipset special features.

#### Power Management Setup

This setup page includes all the adjustable items of Green function features.

#### PnP/PCI Configurations

This setup page includes all the adjustable configurations of PCI & PnP ISA resources.

#### Load BIOS Defaults

Load BIOS Defaults option loads preset system parameter values to set the system in its most stable configurations.

#### Load Setup Defaults

Load Setup Defaults option loads preset system parameter values to set the system in its highest performance configurations.

#### Integrated Peripherals

This setup page includes all onboard peripherals.

### Hardware Monitor & MISC Setup

This setup page is auto detect fan and temperature status.

### Set Supervisor Password

Set Change or disable password. It allows you to limit access to the system and/or BIOS setup.

#### Set User Password

Set Change or disable password. It allows you to limit access to the system.

#### IDE HDD auto detection

Automatically configure hard disk parameters.

#### Save & Exit Setup

Save CMOS value settings to CMOS and exit setup.

### Exit Without Saving

Abandon all CMOS value changes and exit setup.

# **Standard CMOS Setup**

The items in Standard CMOS Setup Menu (Figure 2) are divided into 10 categories. Each category includes none, one or more than one setup items. Use the arrows to highlight the item and then use the <PgUp> or <PgDn> keys to select the value in each item.

AMIBIOS SETUP - STANDARD CMOS SETUP (C) 1999 American Megatrends, Inc. All Rights Reserved Date (mm/dd/yyyy): Fri Mar 16, 2001 Time (hh/mm/ss) : 14:44:35 TYPE SIZE CYLS HEAD PRECOMP LANDZ SECTOR MODE Pri Master : Auto Pri Slave : Auto Sec Master: Auto Sec Slave : Auto Base Memory: 640 Kb Floppy Drive A: 1.44 MB 31/2 Floppy Drive B: Not Installed Other Memory: 384 Kb Extended Memory: 255 Mb Boot Sector Virus Protection: Disabled Total Memory: 256 Mb ESC : Exit Month: Jan - Dec Day : 01-31 ↑↓ : Select Item Year : 1990 - 2099 PU / PD / + / - : Modify (Shift) F2: Color

Figure 2: Standard CMOS Setup

#### Date

The date format is <Week>, <Month> <Day> <Year>.

| Week  | The week, from Sun to Sat, determined by the BIOS and is display-only |  |
|-------|-----------------------------------------------------------------------|--|
| Month | The month, Jan. Through Dec.                                          |  |
| Day   | The day, from 1 to 31 (or the maximum allowed in the month)           |  |
| Year  | The year, from 1990 through 2099                                      |  |

#### Time

The times format in <nour> <minute> <second>. The time is calculated base on the 24-hour military-time clock. For example, 1 p.m. is 13:00:00.

### • Primary Master / Slave , Secondary Master / Slave

The category identifies the type of hard disk from drive C to F that has been installed in the computer. There are two settings: Auto, and Manual. Manual: HDD type is user-definable; Auto will automatically detect HDD type.

Note that the specifications of your drive must match with the drive table. The hard disk will not work properly if you enter improper information for this category.

If you select User Type, related information will be asked to enter to the following items. Enter the information directly from the keyboard and press <Enter>. Such information should be provided in the documentation form your hard disk vendor or the system manufacturer.

| CYLS.    | Number of cylinders |  |
|----------|---------------------|--|
| HEADS    | number of heads     |  |
| PRECOMP  | write precomp       |  |
| LANDZONE | Landing zone        |  |
| SECTORS  | number of sectors   |  |

If a hard disk has not been installed select NONE and press <Enter>.

# Floppy Drive A / Drive B

The category identifies the type of floppy disk drive A or drive B that has been installed in the computer.

| None           | No floppy drive installed.                                         |  |
|----------------|--------------------------------------------------------------------|--|
| 360K, 5.25 in. | 5.25 inch PC-type standard drive; 360K byte capacity.              |  |
| 1.2M, 5.25 in. | 5.25 inch AT-type high-density drive; 1.2M byte capacity (3.5 inch |  |
|                | when 3 Mode is Enabled).                                           |  |
| 720K, 3.5 in.  | 3.5 inch double-sided drive; 720K byte capacity.                   |  |
| 1.44M, 3.5 in. | 3.5 inch double-sided drive; 1.44M byte capacity.                  |  |
| 2.88M, 3.5 in. | 3.5 inch double-sided drive; 2.88M byte capacity.                  |  |

#### Boot Sector Virus Protection

If it is set to enable, the category will flash on the screen when there is any attempt to write to the boot sector or partition table of the hard disk drive. The system will halt and the following error message will appear in the mean time. You can run anti-virus program to locate the problem.

| Enabled  | Activate automatically when the system boots up causing a warning     |
|----------|-----------------------------------------------------------------------|
|          | message to appear when anything attempts to access the boot sector or |
|          | hard disk partition table                                             |
| Disabled | No warning message to appear when anything attempts to access the     |
|          | boot sector or hard disk partition table (Default Value)              |

#### Memory

The category is display-only which is determined by POST (Power On Self Test) of the BIOS.

### **Base Memory**

The POST of the BIOS will determine the amount of base (or conventional) memory installed in the system.

The value of the base memory is typically 512 K for systems with 512 K memory installed on the motherboard, or 640 K for systems with 640 K or more memory installed on the motherboard.

### Other Memory

This refers to the memory located in the 640 K to 1024 K address space. This is memory that can be used for different applications.

DOS uses this area to load device drivers to keep as much base memory free for application programs. Most use for this area is Shadow RAM.

# Extended Memory

The BIOS determines how much extended memory is present during the POST. This is the amount of memory located above 1 MB in the CPU's memory address map.

# **BIOS Features Setup**

| AMIBIOS SETUP – BIOS FEATURES SETUP<br>( C ) 1999 American Megatrends, Inc. All Rights Reserved                                              |                                                                               |                                                                                                    |
|----------------------------------------------------------------------------------------------------|-------------------------------------------------------------------------------|----------------------------------------------------------------------------------------------------|
| 1st Boot Device<br>2nd Boot Device<br>3rd Boot Device<br>Floppy Drive Seek<br>BootUp Num-Lock<br>Password Check<br>S.M.A.R.T. for Hard Disks | : Floppy<br>: IDE-0<br>: CDROM<br>: Disabled<br>: On<br>: Setup<br>: Disabled |                                                                                                    |
|                                                                                                    |                                                                               | ESC: Quit ↑↓→ ←: Select Item F1 : Help PU/PD+/-/: Modify F5 :Old Values(Shift)F2:Color F6 : Load BIOS Defaults F7 : Load Setup Defaults |

Figure 3: BIOS Features Setup

# 1st / 2nd / 3rd Boot Device

| Floppy        | Set your boot device priority to Floppy.        |
|---------------|-------------------------------------------------|
| ZIP A:/LS-120 | Set your boot device priority to ZIP A:/LS-120. |
| CDROM         | Set your boot device priority to CDROM.         |
| SCSI          | Set your boot device priority to SCSI.          |
| NETWORK       | Set your boot device priority to NETWORK.       |
| IDE-0~IDE-3   | Set your boot device priority to IDE-0~IDE-3.   |
| Disabled      | Disable this function.                          |
| ATAPI ZIP C:  | Set your boot device priority to ATAPI ZIP C:.  |

# Floppy Drive Seek

During POST, BIOS will determine if the floppy disk drive installed is 40 or 80 tracks. 360 type is 40 tracks while 720, 1.2 and 1.44 are all 80 tracks.

| Enabled  | BIOS searches for floppy disk drive to determine if it is 40 or 80      |
|----------|-------------------------------------------------------------------------|
|          | tracks. Note that BIOS can't differentiate between from 720, 1.2 or     |
|          | 1.44 drive type as they are all 80 tracks.                              |
| Disabled | BIOS will not search for the type of floppy disk drive by track number. |
|          | Note that there will not be any warning message if the drive installed  |
|          | is 360. (Default Value)                                                 |

# Boot Up Num-Lock

| On  | Keypad is number keys. (Default Value) |
|-----|----------------------------------------|
| Off | Keypad is arrow keys.                  |

# Password Check

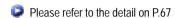

| Setup  | The user must enter correct password in order to access BIOS setup utility. (Default Value) |
|--------|---------------------------------------------------------------------------------------------|
| Always | The user must enter correct password in order to access the system and/or BIOS Setup.       |

# S.M.A.R.T. for Hard Disks

| Enabled  | Enabled S.M.A.R.T. Feature for Hard Disks.                 |
|----------|------------------------------------------------------------|
| Disabled | Disabled S.M.A.R.T. Feature for Hard Disks (Default Value) |

# **Chipset Features Setup**

We would not suggest you change the chipset default setting unless you really need it.

| AMIBIOS SETUP – CHIPSET FEATURES SETUP<br>( C ) 1999 American Megatrends, Inc. All Rights Reserved                                                                          |                                                                   |                                                                                                    |
|----------------------------------------------------------------------------------------------------|-------------------------------------------------------------------|----------------------------------------------------------------------------------------------------|
| CPU Frequency Ratio<br>RDRAM Bus Frequency<br>Over RIMM Voltage<br>Memory ECC Mode<br>Memory Hole<br>Graphics Aperture Size<br>Delayed Transaction<br>DMA Collection Buffer | :8:1 :Auto :Disabled :Disabled :Disabled :64MB :Disabled :Enabled |                                                                                                    |
|                                                                                                    |                                                                   | ESC: Quit ↑↓→ ←: Select Item F1 : Help PU/PD+/-/: Modify F5 :Old Values(Shift)F2:Color F6 : Load BIOS Defaults F7 : Load Setup Defaults |

Figure 4: Chipset Features Setup

# CPU Frequency Ratio

```
8:1~, 22:1, 23:1 (Default Value: 8:1)
```

# RDRAM Bus Frequency

| Auto   | Set RDRAM Bus Frequency automatically (Default Value)       |
|--------|-------------------------------------------------------------|
| 400MHz | Set RDRAM Bus Frequency to 400MHz. (If the current RDRAM is |
|        | supported)                                                  |
| 300MHz | Set RDRAM Bus Frequency to 300MHz. (If the current RDRAM is |
|        | supported)                                                  |

# Over RIMM Voltage

| Enabled  | RIMM voltage will be higher then the normal case. |
|----------|---------------------------------------------------|
| Disabled | Disable this function. (Default Value)            |

# Memory ECC Mode

| Enabled  | Enable Memory Data Check ECC Mode.     |
|----------|----------------------------------------|
| Disabled | Disable this function. (Default Value) |

# Memory Hole

| Disabled  | Normal Setting. (Default Value)          |
|-----------|------------------------------------------|
| 15MB-16MB | Set Address=15-16MB relocate to ISA BUS. |

# • Graphics Aperture Size

| 4 MB   | Display Graphics Aperture Size is 4MB.                  |
|--------|---------------------------------------------------------|
| 8 MB   | Display Graphics Aperture Size is 8MB.                  |
| 16 MB  | Display Graphics Aperture Size is 16MB.                 |
| 32 MB  | Display Graphics Aperture Size is 32MB.                 |
| 64 MB  | Display Graphics Aperture Size is 64MB. (Default Value) |
| 128 MB | Display Graphics Aperture Size is 128MB.                |
| 256 MB | Display Graphics Aperture Size is 256MB.                |

# Delayed Transaction

| Enabled  | Enable PCI 2.1 features including release and delayed transaction for |
|----------|-----------------------------------------------------------------------|
|          | the chipset.                                                          |
| Disabled | Disable this function. (Default Value)                                |

# DMA Collection Buffer

| Enabled  | Enable DMA collection buffer for LPC I/F and PC/PCI DMA. |
|----------|----------------------------------------------------------|
|          | (Default Value)                                          |
| Disabled | Disable this function.                                   |

# **Power Management Setup**

| AMIBIOS SETUP – POWER MANAGEMENT SETUP<br>( C ) 1999 American Megatrends, Inc. All Rights Reserved                                                                                                    |                                                                                                    |                                                                                                    |
|----------------------------------------------------------------------------------------------------|----------------------------------------------------------------------------------------------------|----------------------------------------------------------------------------------------------------|
| ACPI Sleep Type USB Dev Wakeup From S3 Suspend Time Out (Minute) Throttle Slow Clock Ratio Soft-Off by Power Button System After AC Back ModemRingOn/WakeOnLan PME Event Wake Up Resume by RTC Alarm RTC Alarm Date RTC Alarm Hour RTC Alarm Minute RTC Alarm Minute RTC Alarm Second KB & PS/2 Mouse Access FDC/LPT/COM Ports Access | : Disabled<br>: 50.0%<br>: Instant Off<br>: Off<br>: Enabled<br>: Enabled<br>: Disabled<br>: Event Day<br>: 00<br>: 00 | PIRQ[B] IRQ Active : Ignore PIRQ[C] IRQ Active : Ignore PIRQ[D] IRQ Active : Ignore                                                      |
| Pri. Master IDE Access Pri. Slave IDE Access Sec. Master IDE Access Sec. Slave IDE Access PIRQ[A] IRQ Active                                                                                                    | : Monitor<br>: Ignore<br>: Monitor<br>: Ignore<br>: Ignore                                                             | ESC: Quit ↑↓→ ←: Select Item F1 : Help PU/PD+/-/ : Modify F5 :Old Values(Shift)F2:Color F6 : Load BIOS Defaults F7 : Load Setup Defaults |

Figure 5: Power Management Setup

### ACPI Sleep Type

| S1/POS | Set ACPI Sleep Type to S1/POS (Power On Suspend). (Default value) |
|--------|-------------------------------------------------------------------|
| S3/STR | Set ACPI Sleep Type to S3/STR (Suspend To RAM).                   |

# • USB Dev Wakeup From S3

USB Device Wakeup From S3 can be set when ACPI Sleep Type set to S3/STR.

| Enabled  | Enable USB Device Wakeup From S3.                  |
|----------|----------------------------------------------------|
| Disabled | Disable USB Device Wakeup From S3. (Default value) |

# Suspend Time Out (Minute)

System enters suspend power state when the length of period selected by this optional has expired.

| Disabled            | Disable the timer to enter suspend mode. (Default Value) |
|---------------------|----------------------------------------------------------|
| 1Minute ~ 60 Minute | Set the timer to enter suspend mode.                     |

#### Throttle Slow Clock Ratio

This option determines the duty cycle of the throttling when thermal override condition occurs.

12.5%/25.0%/37.5%/50.0% (Default Value)/62.5%/75.0%/87.5%

# Soft-off by Power Button

| Instant off | The user press the power button once, he can turn off the system. |
|-------------|-------------------------------------------------------------------|
|             | (Default Value)                                                   |
| Suspend     | The user press the power button once, then he can enter suspend   |
|             | mode.                                                             |

# System after AC Back

| Off        | When AC-power back to the system, the system will be in "Off" state. |
|------------|----------------------------------------------------------------------|
|            | (Default Value)                                                      |
| On         | When AC-power back to the system, the system will be in "On" state.  |
| Last State | When AC-power back to the system, the system will return to the      |
|            | Last state before AC-power off.                                      |

# • ModemRingOn / WakeOnLan

| l | Disabled | Disable Modem Ring On / Wake On LAN function.                         |
|---|----------|-----------------------------------------------------------------------|
|   | Enabled  | The modem ring / LAN wake up will bring the system out of soft-off or |
|   |          | suspend state if this option is set "Enabled". (Default Value)        |

# PME Event Wake up

| Disabled | Disable PME event wake up function.                            |
|----------|----------------------------------------------------------------|
| Enabled  | The PME event wake up will bring the system out of soft-off or |
|          | suspend state if this option is set "Enabled". (Default Value) |

# Resume by RTC Alarm

You can set "Resume by RTC Alarm " item to enabled and key in Data/time to power on system.

| Disabled | Disable this function. (Default Value)    |
|----------|-------------------------------------------|
| Enabled  | Enable alarm function to POWER ON system. |

### If Resume by RTC Alarm is Enabled.

| RTC Alarm Date:   | Every Day, 1~31 |
|-------------------|-----------------|
| RTC Alarm Hour:   | 0~23            |
| RTC Alarm Minute: | 0~59            |
| RTC Alarm Second: | 0~59            |

#### K/B & PS/2 Mouse Access

| Monitor | r Monitor Keyboard & PS/2 Mouse Access. (Default Value) |
|---------|---------------------------------------------------------|
| Ignore  | Ignore Keyboard & PS/2 Mouse Access.                    |

# FDC/LPT/COM Ports Access

| Monitor | Monitor FDC/LPT/COM Ports Access. (Default Value) |
|---------|---------------------------------------------------|
| Ignore  | Ignore FDC/LPT/COM Ports Access.                  |

### Pri. Master IDE Access

| Monitor | Monitor Primary Master IDE Access. (Default Value) |
|---------|----------------------------------------------------|
| Ignore  | Ignore Primary Master IDE Access.                  |

#### Pri. slave IDE Access

| Monitor | Monitor Primary slave IDE Access.                |
|---------|--------------------------------------------------|
| Ignore  | Ignore Primary slave IDE Access. (Default Value) |

# Sec. Master IDE Access

| Monitor | Monitor Secondary Master IDE Access. (Default Value) |
|---------|------------------------------------------------------|
| Ignore  | Ignore Secondary Master IDE Access.                  |

### Sec. slave IDE Access

| Monitor | Monitor Secondary slave IDE Access.                |
|---------|----------------------------------------------------|
| Ignore  | Ignore Secondary slave IDE Access. (Default Value) |

# PIRQ[A] IRQ Active

| Monitor | Monitor PIRQ[A] IRQ Active.                |
|---------|--------------------------------------------|
| Ignore  | Ignore PIRQ[A] IRQ Active. (Default Value) |

# PIRQ[B] IRQ Active

| Monitor | Monitor PIRQ[B] IRQ Active.                |
|---------|--------------------------------------------|
| Ignore  | Ignore PIRQ[B] IRQ Active. (Default Value) |

# PIRQ[C] IRQ Active

| Monitor | Monitor PIRQ[C] IRQ Active.                |  |
|---------|--------------------------------------------|--|
| Ignore  | Ignore PIRQ[C] IRQ Active. (Default Value) |  |

# PIRQ[D] IRQ Active

| Monitor | Monitor PIRQ[D] IRQ Active.                |
|---------|--------------------------------------------|
| Ignore  | Ignore PIRQ[D] IRQ Active. (Default Value) |

# PNP/PCI Configuration

| AMIBIOS SETUP – PNP / PCI CONFIGURATION                                                 |                                                                                              |                                                                                                    |  |  |
|-----------------------------------------------------------------------------------------|----------------------------------------------------------------------------------------------|----------------------------------------------------------------------------------------------------|--|--|
| ( C ) 1999 An                                                                           | (C) 1999 American Megatrends, Inc. All Rights Reserved                                       |                                                                                                    |  |  |
| Reset Configuration Data VGA Boot From IRQ3 IRQ4 IRQ5 IRQ7 IRQ9 IRQ10 IRQ11 IRQ14 IRQ15 | Disabled AGP PCI/PnP PCI/PnP PCI/PnP PCI/PnP PCI/PnP PCI/PnP PCI/PnP PCI/PnP PCI/PnP PCI/PnP |                                                                                                    |  |  |
|                                                                                         |                                                                                              | ESC: Quit ↑↓→ ←: Select Item F1 : Help PU/PD+/-/: Modify F5 :Old Values(Shift)F2:Color F6 : Load BIOS Defaults F7 : Load Setup Defaults |  |  |

Figure 6: PNP/ PCI Configuration

# • Reset Configuration Data

Advising BIOS clear PnP configuration data for usable value.

| Disabled | Disabled this function. (Default Value).                            |  |
|----------|---------------------------------------------------------------------|--|
| Enabled  | Reset PnP configuration data in order to re-initialize ESCD for PnP |  |
|          | device.                                                             |  |

### VGA Boot From

| AGP | Set VGA Boot from AGP VGA Card. (Default Value) |
|-----|-------------------------------------------------|
| PCI | Set VGA Boot from PCI VGA Card.                 |

# • IRQ (3,4,5,7,9,10,11,14,15)

| ISA     | The resource reserved for Legacy ISA device.     |
|---------|--------------------------------------------------|
| PCI/PnP | The resource can be assigned to PCI/ PnP device. |

# **Load BIOS Defaults**

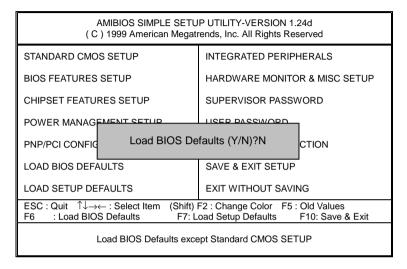

Figure 7: Load BIOS Defaults

#### Load BIOS Defaults

BIOS defaults contain the most appropriate system parameter values of to configure the system to achieve maximum stability.

# **Load Setup Defaults**

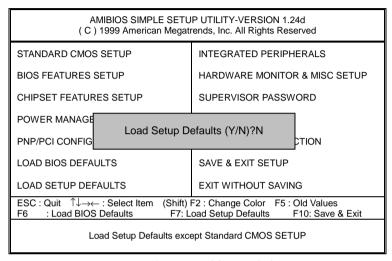

Figure 8: Load Setup Defaults

#### Load SETUP Defaults

Load Setup defaults contain the most appropriate system parameter values to configure the system to achieve maximum performance.

# **Integrated Peripherals**

| AMIBIOS SETUP – INTEGRATED PERIPHERALS<br>( C ) 1999 American Megatrends, Inc. All Rights Reserved                                                                                                    |                                                                                              |                                                                                                  |                                  |  |
|----------------------------------------------------------------------------------------------------|----------------------------------------------------------------------------------------------|--------------------------------------------------------------------------------------------------|----------------------------------|--|
| OnBoard IDE OnBoard FDC OnBoard Serial Port A OnBoard Serial Port B Serial Port B Mode IR Duplex Mode OnBoard CIR Port CIR IRQ Select OnBoard Parallel Port Parallel Port Mode EPP Version Parallel Port IRQ | : Both : Auto : Auto : Auto : Normal : Half Duplex : Disabled : 10 : Auto : ECP : N/A : Auto | USB Legacy Support AC97 Audio AC97 Modem                                                         | : Disabled<br>: Auto<br>: Auto   |  |
| Parallel Port DMA OnBoard Midi Port Midi IRQ Select OnBoard Game Port Mouse PowerOn Function Keyboard PowerOn Function Specific Key for PowerOn USB Controller                                               | : Auto<br>: Disabled<br>: 10<br>: 200<br>: Disabled<br>: Disabled<br>: N/A<br>: Enabled      | ESC: Quit ↑↓→← F1 : Help PU/PD+ F5 :Old Values(Shift) F6 : Load BIOS Defau F7 : Load Setup Defau | /-/ : Modify<br>F2:Color<br>ılts |  |

Figure 9: Integrated Peripherals

# OnBoard IDE

| Disabled  | Disable OnBoard IDE.                                  |  |
|-----------|-------------------------------------------------------|--|
| Both      | Both Primary & Secondary IDE channel will be enabled. |  |
|           | (Default Value)                                       |  |
| Primary   | Primary Only Primary IDE channel is enabled.          |  |
| Secondary | Only Secondary IDE channel is enabled.                |  |

# OnBoard FDC

| Disabled | Disable this function.                                        |  |
|----------|---------------------------------------------------------------|--|
| Enabled  | Enable on board floppy disk controller.                       |  |
| Auto     | Set the floppy disk controller automatically. (Default Value) |  |

# OnBoard Serial Port A

| Auto     | BIOS will automatically setup the port A address. (Default Value) |  |
|----------|-------------------------------------------------------------------|--|
| 3F8/COM1 | Enable OnBoard Serial port A and address is 3F8.                  |  |
| 2F8/COM2 | Enable OnBoard Serial port A and address is 2F8.                  |  |
| 3E8/COM3 | Enable OnBoard Serial port A and address is 3E8.                  |  |
| 2E8/COM4 | Enable OnBoard Serial port A and address is 2E8.                  |  |

| Disabled Disable OnBoard Serial port A. |  |
|-----------------------------------------|--|
|-----------------------------------------|--|

### OnBoard Serial Port B

| Auto     | BIOS will automatically setup the port B address. (Default Value) |
|----------|-------------------------------------------------------------------|
| 3F8/COM1 | Enable OnBoard Serial port B and address is 3F8.                  |
| 2F8/COM2 | Enable OnBoard Serial port B and address is 2F8.                  |
| 3E8/COM3 | Enable OnBoard Serial port B and address is 3E8.                  |
| 2E8/COM4 | Enable OnBoard Serial port B and address is 2E8.                  |
| Disabled | Disable OnBoard Serial port B.                                    |

### Serial Port B Mode

(This item allows you to determine which Serial Port B Mode of onboard I/O chip)

| Normal | Set onboard I/O chip Serial Port B to Normal Mode. (Default Value) |
|--------|--------------------------------------------------------------------|
| IrDA   | Set onboard I/O chip Serial Port B to IrDA Mode.                   |
| ASKIR  | Set onboard I/O chip Serial Port B to ASKIR Mode.                  |

# IR Duplex Mode

| Half Duplex | IR Function Duplex Half. (Default Value) |
|-------------|------------------------------------------|
| Full Duplex | IR Function Duplex Full.                 |

# OnBoard CIR port

| Disabled | Disable this function. (Default Value) |
|----------|----------------------------------------|
| Enabled  | Enable Onboard CIR port.               |

### CIR IRQ Select

IRQ 3 / 4 / 9 / 10 **(Default Value)** / 11

# OnBoard Parallel port

| 378      | Set On Board LPT port and address to 378.            |
|----------|------------------------------------------------------|
| 278      | Set On Board LPT port and address to 278.            |
| 3BC      | Set On Board LPT port and address to 3BC.            |
| Auto     | Set On Board LPT port Automatically. (Default Value) |
| Disabled | Disable this function.                               |

# Parallel Port Mode

| EPP    | Using Parallel port as Enhanced Parallel Port.                     |
|--------|--------------------------------------------------------------------|
| ECP    | Using Parallel port as Extended Capabilities Port. (Default Value) |
| Normal | Normal Operation.                                                  |

#### EPP Version

| 1.9 | Compliant with EPP 1.9 version.                 |
|-----|-------------------------------------------------|
| 1.7 | Compliant with EPP 1.7 version. (Default Value) |

### Parallel Port IRQ

| 7    | Set Parallel Port IRQ to 7.                          |
|------|------------------------------------------------------|
| 5    | Set Parallel Port IRQ to 5.                          |
| Auto | Set Parallel Port IRQ automatically. (Default Value) |

### Parallel Port DMA

| 3    | Set Parallel Port DMA to 3.                          |
|------|------------------------------------------------------|
| 1    | Set Parallel Port DMA to 1.                          |
| 0    | Set Parallel Port DMA to 0.                          |
| Auto | Set Parallel Port DMA automatically. (Default Value) |

# OnBoard Midi Port

| Disabled | Disable onboard Midi Port. (Default Value) |
|----------|--------------------------------------------|
| 300      | Set onboard Midi Port to 300.              |
| 330      | Set onboard Midi Port to 330.              |
| 292      | Set onboard Midi Port to 292.              |
| 290      | Set onboard Midi Port to 290.              |

#### Midi IRQ Select

IRQ 5 / 7 / 9 / 10 (Default Value)

#### OnBoard Game Port

| Disabled | Disable OnBoard Game Port.                    |
|----------|-----------------------------------------------|
| 200      | Set OnBoard Game Port to 200. (Default Value) |
| 208      | Set OnBoard Game Port to 208.                 |

# Mouse PowerOn Function

| Disabled      | Disable this function. (Default Value)     |
|---------------|--------------------------------------------|
| Right –button | Click right-button to power on the system. |
| Left-button   | Click Left-button to power on the system.  |

# Keyboard Power On Function

| Disabled     | Disable this function. (Default Value)    |
|--------------|-------------------------------------------|
| Specific key | Set password key to power on by keyboard. |
| Power Key    | Set "Power key" to power on the system.   |

# Specific Key for PowerOn

| N/A        | Disable this function. (Default Value)                             |
|------------|--------------------------------------------------------------------|
| Password ← | Input password (from 1 to 5 characters) and press Enter to set the |
|            | Keyboard Power On Password.                                        |

# USB Controller

| Enabled  | Enable USB Controller. (Default Value) |
|----------|----------------------------------------|
| Disabled | Disable this function.                 |

# USB Legacy Support

| Enabled  | Enable USB Legacy Support.             |
|----------|----------------------------------------|
| Disabled | Disable this function. (Default Value) |

### AC97 Audio

| Auto     | BIOS will search AC97 Codec. If found, AC97 function will be enabled.                                                                                                    |
|----------|----------------------------------------------------------------------------------------------------|
| riato    | Brook will source the source of the source of the source o |
|          | If no AC97 Codec found, AC97 function will be disabled.                                                                                                    |
|          | in the 71077 Godde found, 71077 function will be disabled.                                                                                                    |
|          | (Default Value)                                                                                                    |
|          |                                                                                                    |
| Disabled | Disable this function.                                                                                                    |

# AC97 Modem

| Auto     | BIOS will search MC97 Codec (AMR Modem Card). If found, MC97         |
|----------|----------------------------------------------------------------------|
|          | function will be enabled. If no MC97 Codec found, MC97 function will |
|          | be disabled. (Default Value)                                         |
| Disabled | Disable this function.                                               |

# **Hardware Monitor & MISC Setup**

| :                                                      |              | MONITOR & MISC SETUP                                                 |
|--------------------------------------------------------|--------------|----------------------------------------------------------------------|
| (C) 1999 American Megatrends, Inc. All Rights Reserved |              |                                                                      |
| CPU Temp. Alarm                                        | :Disabled    |                                                                      |
| CPU Fan Fail Alarm                                     | :No          |                                                                      |
| Power Fan Fail Alarm                                   | :No          |                                                                      |
| System Fan Fail Alarm                                  | :No          |                                                                      |
| Reset Case Open Status                                 | :No          |                                                                      |
| Case Status                                            | : Closed     |                                                                      |
| Current CPU Temp.                                      | : 35°C/ 95°F |                                                                      |
| Current System Temp.                                   | : 33°C/ 91°F |                                                                      |
| Current CPU Fan Speed                                  | : 5273 RPM   |                                                                      |
| Current System Fan Speed                               | : 0 RPM      |                                                                      |
| Current Power Fan Speed                                | : 0 RPM      |                                                                      |
| CPU VID                                                | : 1.700 V    |                                                                      |
| Vcore                                                  | : +1.632V    |                                                                      |
| Vcc18                                                  | : +1.840V    |                                                                      |
| Vio                                                    | : +3.344V    |                                                                      |
| +5.000V                                                | : +5.080V    | ESC: Quit $\uparrow \downarrow \rightarrow \leftarrow$ : Select Item |
| +12.000V                                               | : +11.840V   | F1 : Help PU/PD+/-/ : Modify                                         |
| -12.000V                                               | : -11.885V   | F5 :Old Values(Shift)F2:Color                                        |
| Battery                                                | : +3.020V    | F6 : Load BIOS Defaults                                              |
| +5V SB                                                 | : +4.972V    | F7 : Load Setup Defaults                                             |

Figure 10: Hardware Monitor & MISC Setup

## CPU Temp. Alarm

| 60°C / 140°F | Monitor CPU Temp. at 60°C / 140°F.      |
|--------------|-----------------------------------------|
| 70°C / 158°F | Monitor CPU Temp. at 70°C / 158°F.      |
| 80°C / 176°F | Monitor CPU Temp. at 80°C / 176°F.      |
| 90°C / 194°F | Monitor CPU Temp. at 90°C / 194°F.      |
| Disabled     | Disabled this function. (Default Value) |

## Fan Fail Alarm

### CPU / Power / System

| No  | Fan Fail Alarm Function Disabled. (Default Value) |
|-----|---------------------------------------------------|
| Yes | Fan Fail Alarm Function Enabled.                  |

## • Reset Case Open Status

### Case Status

If the case is closed, "Case Status" will show "No".

If the case have been opened, "Case Status" will show "Yes".

If you want to reset "Case Status" value, set "Reset Case Open Status" to "Yes" and save CMOS, your computer will restart.

## • Current CPU Temp.

Detect CPU Temp. automatically.

## • Current System Temp.

Detect System Temp. automatically.

## Current CPU FAN / System FAN / Power FAN Speed (RPM)

Detect Fan speed status automatically.

## Current CPU VID / Vcore / Vcc18 / Vio / ±12V / +5V / Battery / +5VSB

Detect system's voltage status automatically.

## Supervisor / User Password

When you select this function, the following message will appear at the center of the screen to assist you in creating a password.

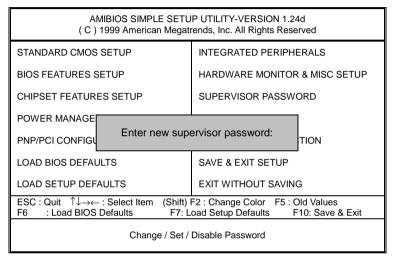

Figure 11: Password Setting

Type the password, up to six characters, and press <Enter>. You will be asked to confirm the password. Type the password again and press <Enter>. You may also press <Esc> to abort the selection and not enter a password.

To disable password, just press <Enter> when you are prompted to enter password. A message "PASSWORD DISABLED" will appear to confirm the password being disabled. Once the password is disabled, the system will boot and you can enter Setup freely.

The BIOS Setup program allows you to specify two separate passwords: a **SUPERVISOR PASSWORD** and a **USER PASSWORD**. When disabled, anyone may access all BIOS Setup program function. When enabled, the Supervisor password is required for entering the BIOS Setup program and having full configuration fields, the User password is required to access only basic items.

If you select "Always" at "Password Check" in BIOS Features Setup Menu, you will be prompted for the password every time the system is rebooted or any time you try to enter Setup Menu.

If you select "Setup" at "Password Check" in BIOS Features Setup Menu, you will be prompted only when you try to enter Setup.

### **IDE HDD Auto Detection**

AMIBIOS SETUP - STANDARD CMOS SETUP (C) 1999 American Megatrends, Inc. All Rights Reserved Date (mm/dd/yyyy): Fri Mar 16, 2001 Time (hh/mm/ss) : 10:36:24 **TYPE** SIZE CYLS HEAD PRECOMP LANDZ SECTOR MODE Pri Master : Auto Pri Slave : Auto Sec Master : Auto Sec Slave : Auto Floppy Drive A: 1.44 MB 3 1/2 Base Memory : 640 kb Floppy Drive B: Not Installed Other Memory : 384 kb Extended Memory: 255mb Boot Sector Virus Protection: Disabled Total Memory : 256mb Month: Jan - Dec ESC : Exit Dav: 01 - 31↑↓ : Select Item 1990 - 2099 /PD/+/- : Modify Year: Shift)F2 : Color

Figure 12: IDE HDD Auto Detection

Type "Y" will accept the H.D.D. parameter reported by BIOS.

Type "N" will keep the old H.D.D. parameter setup. If the hard disk cylinder number is over 1024, then the user can select LBA mode or LARGER mode for DOS partition larger than 528 MB.

## Save & Exit Setup

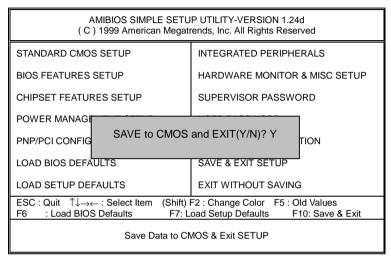

Figure 13: Save & Exit Setup

Type "Y" will guit the Setup Utility and save the user setup value to RTC CMOS.

Type "N" will return to Setup Utility.

## **Exit Without Saving**

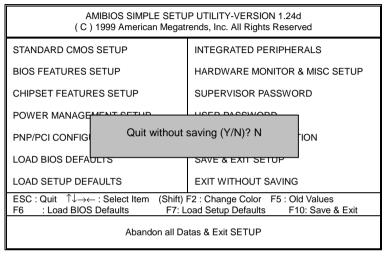

Figure 14: Exit Without Saving

Type "Y" will quit the Setup Utility and save the user setup value to RTC CMOS.

Type "N" will return to Setup Utility.

| σ. | ρ |
|----|---|
| Λ  |   |

| Customer/Co               | untry   | Company:   |             | Phone No.      |
|---------------------------|---------|------------|-------------|----------------|
| Contact Perso             | on      |            | E-mail Add. |                |
| Model name/l              | _ot Num | ber        |             | PCB revision   |
| BIOS version              |         |            | O.S./A.S.   |                |
| Hardware<br>Configuration | Mfs.    | Model name | Size:       | Driver/Utility |
| CPU                       |         |            |             |                |
| Memory<br>Brand           |         |            |             |                |
| Video Card                |         |            |             |                |
| Audio Card                |         |            |             |                |
| HDD                       |         |            |             |                |
| CD-ROM /<br>DVD-ROM       |         |            |             |                |
| Modem                     |         |            |             |                |
| Network                   |         |            |             |                |
| AMR / CNR                 |         |            |             |                |
| Keyboard                  |         |            |             |                |
| Mouse                     |         |            |             |                |
| Power supply              |         |            |             |                |
| Other Device              |         |            |             |                |
|                           |         |            |             |                |
|                           |         |            |             |                |
| Problem                   |         |            |             |                |

# **Appendix**

## Appendix A: Intel 850 Chipsets Driver Installation

## A. Windows 9x/2000 INF Update Utility

Insert the support CD that came with your motherboard into your CD-ROM drive or double-click the CD drive icon in **My Computer** to bring up the setup screen.

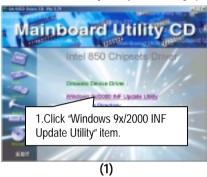

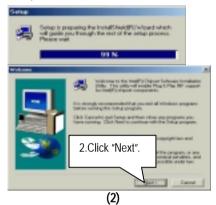

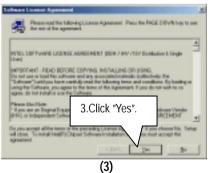

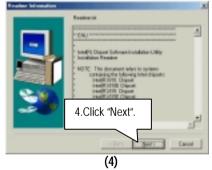

### Appendix B: BIOS Flash Procedure

### BIOS update procedure:

If your OS is Win9X, we recommend that you used Gigabyte @BIOS Program to flash BIOS.

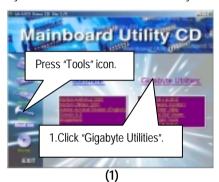

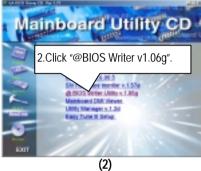

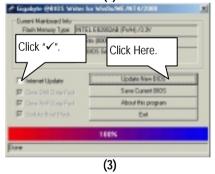

### Methods and steps:

- I. Update BIOS through Internet
  - a. Click "Internet Update" icon
  - b. Click "Update New BIOS" icon
  - c. Select @BIOS sever ( "Gigabyte @BIOS sever 1 in Taiwan" and "Gigabyte @BIOS sever 2 in Taiwan" are available for now, the others will be completed soon)
  - d. Select the exact model name on your motherboard
  - e. System will automatically download and update the BIOS.

### II. Update BIOS NOT through Internet:

- a. Do not click "Internet Update" icon
- b. Click "Update New BIOS"
- c. Please select "All Files" in dialog box while opening the old file.
- d. Please search for BIOS unzip file, downloading from internet or any other methods (such as: 8TM.F1).
- e. Complete update process following the instruction.

### III. Save BIOS

In the very beginning, there is "Save Current BIOS" icon shown in dialog box. It means to save the current BIOS version.

### IV. Check out supported motherboard and Flash ROM:

In the very beginning, there is "About this program" icon shown in dialog box. It can help you check out which kind of motherboard and which brand of Flash ROM are supported.

#### Note:

- a. In method I, if it shows two or more motherboard's model names to be selected, please make sure your motherboard's model name again. Sellecting name will cause the system unbooted.
- b. In method II, be sure that motherboard's model name in BIOS unzip file are the same as your motherboard's. Otherwise, your system won't boot.
- c. In method I, if the BIOS file you need cannot be found in @BIOS server, please go onto Gigabyte's web site for downloading and updating it according to method II.
- d. Please note that any intercorruption during updating will cause system unbooted

Or else you can select flash BIOS in DOS mode.

- Please check your BIOS vendor (AMI or AWARD), your motherboard name and PCB version on the motherboard
  - Format a bootable system floppy diskette by the command "format a:/s" in command mode
  - Visit the Gigabyte website at http:// www.gigabyte.com.tw, Select the BIOS file you need and download it to your bootable floppy diskette.
  - 3. Insert the bootable diskette containing the BIOS file into the floppy diskette driver.
  - 4. Assuming that the floppy diskette driver is A, reboot the system by using the A: driver. At the A: > prompt, run the BIOS upgraded file by executing the Flash BIOS utility and the BIOS file with its appropriate extension.

Example: (AMI tool) (Where 8tm.f1 is name of the BIOS file name)

A:>flashxxx.exe 8tm.f1 ←

Example: (Award tool) (Where 8tm.f1 is name of the BIOS file name)

A:>wdflash.exe 8tm.f1 ←

- Upon pressing the <Enter> key, a flash memory writer menu will appear on screen.
   Enter the new BIOS file name with its extension filename into the text box after file name to program.
- 6. If you want to save the old BIOS file(perform as soon as system is operational, this is recommended), select Y to DO YOU WANT TO SAVE BIOS, then type the old BIOS filename and the extension after filename to save: This option allows you to copy the contents of the flash memory chip onto a diskette, giving you a backup copy of the original motherboard BIOS in case you need to re-install it. Select N to DO YOU WANT TO SAVE BIOS, if you don't want to save the old BIOS file.
- After the decision to save the old BIOS file or not is made, select Y to ARE YOU
   SURE TO PROGRAM when the next menu appear; wait until a message showing
   Power Off or Reset the system appears. Then turn off your system.
- 8. Remove the diskette and restart your system.
- Hold down < Delete> key to enter BIOS setup. You must select "Load Setup BIOS
   Default" to activate the new BIOS, then you may set other item from the main menu.

## Appendix C: Issues To Beware Of When Installing CNR

Please use standard CNR card like the one in order to avoid mechanical problem. (See Figure A)

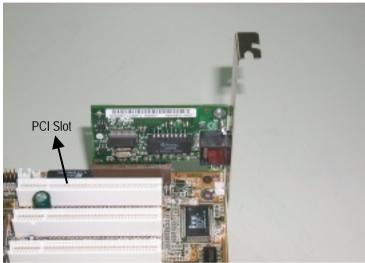

Figure A: Standard CNR Card

## Appendix D: Acronyms

| Acronyms | Meaning                                             |
|----------|-----------------------------------------------------|
| ACPI     | Advanced Configuration and Power Interface          |
| APM      | Advanced Power Management                           |
| AGP      | Accelerated Graphics Port                           |
| AMR      | Audio Modem Riser                                   |
| ACR      | Advanced Communications Riser                       |
| BIOS     | Basic Input / Output System                         |
| CPU      | Central Processing Unit                             |
| CMOS     | Complementary Metal Oxide Semiconductor             |
| CRIMM    | Continuity RIMM                                     |
| CNR      | Communication and Networking Riser                  |
| DMA      | Direct Memory Access                                |
| DMI      | Desktop Management Interface                        |
| DIMM     | Dual Inline Memory Module                           |
| DRM      | Dual Retention Mechanism                            |
| DRAM     | Dynamic Random Access Memory                        |
| DDR      | Double Data Rate                                    |
| ECP      | Extended Capabilities Port                          |
| ESCD     | Extended System Configuration Data                  |
| ECC      | Error Checking and Correcting                       |
| EMC      | Electromagnetic Compatibility                       |
| EPP      | Enhanced Parallel Port                              |
| ESD      | Electrostatic Discharge                             |
| FDD      | Floppy Disk Device                                  |
| FSB      | Front Side Bus                                      |
| HDD      | Hard Disk Device                                    |
| IDE      | Integrated Dual Channel Enhanced                    |
| IRQ      | Interrupt Request                                   |
| I/O      | Input / Output                                      |
| IOAPIC   | Input Output Advanced Programmable Input Controller |
| ISA      | Industry Standard Architecture                      |
| LAN      | Local Area Network                                  |
| LBA      | Logical Block Addressing                            |
| LED      | Light Emitting Diode                                |
| MHz      | Megahertz                                           |
| MIDI     | Musical Interface Digital Interface                 |
| MTH      | Memory Translator Hub                               |
| MPT      | Memory Protocol Translator                          |
| NIC      | Network Interface Card                              |
| OS       | Operating System                                    |

To be continued...

| Acronyms | Meaning                           |
|----------|-----------------------------------|
| OEM      | Original Equipment Manufacturer   |
| PAC      | PCI A.G.P. Controller             |
| POST     | Power-On Self Test                |
| PCI      | Peripheral Component Interconnect |
| RIMM     | Rambus in-line Memory Module      |
| SCI      | Special Circumstance Instructions |
| SECC     | Single Edge Contact Cartridge     |
| SRAM     | Static Random Access Memory       |
| SMP      | Symmetric Multi-Processing        |
| SMI      | System Management Interrupt       |
| USB      | Universal Serial Bus              |
| VID      | Voltage ID                        |